# Acesso a Siste Externos

Procedimentos de acesso a sistemas externos ao IFSP.

[Acesso ao HOD SIAPE \(Por meio do S](#page-1-0)IAPENET Órgão)

# <span id="page-1-0"></span>Acesso ao HOD SIAP meio do SIAPENET Ć

Quem usa? Setor de Recursos Humanos.

Os procedimentos de acesso ao HOD SIAPE e aos Sistemas Extrator de sofreram alteração devido a implantação de uma nova versão do HOD.

O novo HOD SIAPE tem o objetivo de trazer maior segurança e aument outros navegadores além dos já utilizados pelos usuários SIAPE.

O acesso ao SIAPE e SIAPENET Órgão permanecerá sendo realizado p www.siapenet.gov.br com a utilização de certificado digital.

Recomendamos que os usuários acessem o novo HOD no mesmo navega SIAPE atualmente.

Os usuários dos sistemas Extrator de Dados e Senha-Rede (utilizado p deverão realizar o acesso por meio holtopse: ní d'heorel csoerpro... O bova. do erso permanece sendo realizado com a utilização de CPF e senha. A senha será a mes

[1 Acesso ao HOD SIAPE \(Por meio do SIAP](https://www.gov.br/servidor/pt-br/acesso-a-informacao/faq/duvidas-frequentes-de-acesso/operador-acesso-via-hod-emulador-de-terminal#Acesso_HOD)ENET Órgão)

- 2 Orientações para acesso aos sistemas Extrator de Dados ou Senha [utilizado pelos cadastradores p](https://www.gov.br/servidor/pt-br/acesso-a-informacao/faq/duvidas-frequentes-de-acesso/operador-acesso-via-hod-emulador-de-terminal#Orientacoes)arciais)
- [3 Caso o usuário ainda tenha problemas no acesso devem ser v](https://www.gov.br/servidor/pt-br/acesso-a-informacao/faq/duvidas-frequentes-de-acesso/operador-acesso-via-hod-emulador-de-terminal#Problemas)erific [requisitos para acesso ao HOD SIAPE, Extrator de Dado](https://www.gov.br/servidor/pt-br/acesso-a-informacao/faq/duvidas-frequentes-de-acesso/operador-acesso-via-hod-emulador-de-terminal#Problemas)s e Senha-Red
- 1 Acesso ao HOD SIAPE (Por meio do SIAPENET Órgão)

Abaixo constam orientações sobre a nova forma de acesso ao HOD SIA navegador utilizado pelo usuário:

- [1.1 Orientações Interne](https://www.gov.br/servidor/pt-br/acesso-a-informacao/faq/duvidas-frequentes-de-acesso/operador-acesso-via-hod-emulador-de-terminal#Orientacoes_Internet_Explorer)t Explorer
- [1.2 Orientações Mozi](https://www.gov.br/servidor/pt-br/acesso-a-informacao/faq/duvidas-frequentes-de-acesso/operador-acesso-via-hod-emulador-de-terminal#Orientacoes_Mozilla_Firefox)lla Firefox
- [1.3 Orientações Googl](https://www.gov.br/servidor/pt-br/acesso-a-informacao/faq/duvidas-frequentes-de-acesso/operador-acesso-via-hod-emulador-de-terminal#Orientacoes_Google_Chrome)e Chrome

#### **1.1 – Orientações Internet Explorer**

Para os usuários que utilizam o Internet Explorer:

Para acessar o HOD SIAPE, o usuário deve clicar no ícone "**Acesso SIAPE**" após realizar o login no SIAPENET Órgão com certificado digital (token):

nove HOD 001 type unknown

Ao clicar no ícone "**Acesso SIAPE**" abrirá uma nova janela, e será iniciado o download do arquivo "**hodcivws.jsp**". Caso o download não inicie automaticamente, basta clicar no ícone "**HOD-Acesso SIAPE**". Em seguida clicar no arquivo "**hodcivws.jsp**".

novo HOD 002 type unknown

Quando o usuário acessar o novo HOD SIAPE **pela primeira vez** aparecerá uma janela em que deverá ser escolhido o programa que se deve abrir o arquivo. Clicar em "**Mais aplicativos**":

novo HOD 003 type unknown

Descer até o fim da lista e clicar na opção "**Procurar outro aplicativo neste PC**"

nove HOD 004 type unknown

Localizar a pasta referente a instalação do Java em seu computador, em seguida acessar a pasta **bin** e dentro dela selecionar o programa "**javaws**".

Na maioria dos casos a pasta Java encontra-se dentro da pasta Arquivos de Programas. Caso não consiga realizar o procedimento, pode-se solicitar apoio da área de TI do Órgão:

nove HOD 005 type unknown

 Caso seja apresentada a mensagem sobre a versão do Java estiver, clicar na opção "**Mais Tarde**  $"$ :

nowe HOD 006 type unknown

Em seguida será realizado o download do aplicativo:

nove HOD 007 type unknown

 Caso seja apresentada a mensagem "**Deseja executar esta aplicação?**" clicar na opção " **Executar**"

novo HOD 008 type unknown

Será aberta uma janela com o "**Painel de controle**":

nowe HOD 009 type unknown

E a tela do SIAPE

novo HOD 010 type unknown

#### **1.2 – Orientações Mozilla Firefox**

Para os usuários que utilizam o Mozilla Firefox:

Para acessar o HOD SIAPE, o usuário deve clicar no ícone "**Acesso SIAPE**" após realizar o login no SIAPENET Órgão com certificado digital (token):

novo HOD Oldr type unknown

 Ao clicar no ícone "**Acesso SIAPE**" abrirá uma nova janela, e será iniciado o download do arquivo "**hodcivws.jsp**". Caso o download não inicie automaticamente, basta clicar no ícone "**HOD-Acesso SIAPE**". Em seguida clicar no arquivo "**hodcivws.jsp**".

Quando o usuário acessar o novo HOD SIAPE **pela primeira vez** aparecerá uma janela em que deverá ser escolhido o programa que se deve abrir o arquivo. Clicar em "Abrir com o" e selecionar "**Outro Aplicativo**"

novo HOD 012 type unknown

Clicar em procurar

nove HOD 013 type unknown

Localizar a pasta referente a instalação do Java em seu computador, em seguida acessar a pasta **bin** e dentro dela selecionar o programa "**javaws**".

Na maioria dos casos a pasta Java encontra-se dentro da pasta Arquivos de Programas. Caso não consiga realizar o procedimento, pode-se solicitar apoio da área de TI do Órgão:

novo HOD 014 type unknown

Caso seja apresentada a mensagem sobre a versão do Java estiver, clicar na opção "**Mais Tarde**":

nove HOD 015 type unknown

Em seguida será realizado o download do aplicativo:

nove HOD 016 type unknown

Caso seja apresentada a mensagem "**Deseja executar esta aplicação?**" clicar na opção " **Executar**"

novo HOD 017 type unknown

Será aberta uma janela com o "**Painel de controle**":

novo HOD 018 type unknown

E a tela para acesso ao SIAPE

novo HOD 019 type unknown

#### **1.3 - Orientações Google Chrome**

Para os usuários que utilizam o Google Chrome:

Para acessar o HOD SIAPE, o usuário deve clicar no ícone "**Acesso SIAPE**" após realizar o login no SIAPENET Órgão com certificado digital (token):

nove HOD 020 type unknown

Ao clicar no ícone "**Acesso SIAPE**" abrirá uma nova janela, e será iniciado o download do arquivo " **hodcivws.jsp**". Caso o download não inicie automaticamente, basta clicar no ícone "**HOD-Acesso SIAPE**". Em seguida clicar no arquivo "**hodcivws.jsp**".

#### nowe HOD 02dr type unknown

Quando o usuário acessar o novo HOD SIAPE **pela primeira vez** aparecerá uma janela em que deverá ser escolhido o programa que se deve abrir o arquivo. Clicar em "**Mais aplicativos**":

nove HOD 022 type unknown

Descer até o fim da lista e clicar na opção "**Procurar outro aplicativo neste PC**"

novo HOD 023 type unknown

 Localizar a pasta referente a instalação do Java em seu computador, em seguida acessar a pasta **bin** e dentro dela selecionar o programa "**javaws**".

Na maioria dos casos a pasta Java encontra-se dentro da pasta Arquivos de Programas. Caso não consiga realizar o procedimento, pode-se solicitar apoio da área de TI do Órgão:

nowe HOD 024 type unknown

Caso seja apresentada a mensagem sobre a versão do Java estiver, clicar na opção "**Mais Tarde**":

nove HOD 025 type unknown

Em seguida será realizado o download do aplicativo:

novo HOD 026 type unknown

Caso seja apresentada a mensagem "**Deseja executar esta aplicação?**" clicar na opção " **Executar**"

novo HOD 027 type unknown

Será aberta uma janela com o "**Painel de controle**":

nove HOD 028 type unknown

E a tela para acesso ao SIAPE

nove HOD 029 type unknown

# **2 – Orientações para acesso aos sistemas Extrator de Dados ou Senha-Rede (Sistema utilizado pelos cadastradores parciais)**

Os usuários dos sistemas Extrator de Dados e Senha-Rede (utilizado pelo cadastrador parcial) deverão realizar o acesso por meio do endereço: https://hod.serpro.gov.br.

O acesso permanece sendo realizado com a utilização de CPF e senha. A senha será a mesma utiliza atualmente.

novo HOD 030 type unknown

Após o login, será aberta uma janela com o "**Painel de controle**":

novo HOD 031 type unknown

E a tela para acesso ao HOD

mowe HOD 032 type unknown

**3 - Caso o usuário ainda tenha problemas no acesso deve ser solicitado o apoio da área de TI do Órgão para verificar os pré-requisitos para acesso ao HOD SIAPE, Extrator de Dados e Senha-Rede:**

3.1 - Verificar se os **navegadores** são compatíveis, os seguintes navegadores Web se mostraram compatíveis com o HOD v13:

- $\bullet$  Apple Safari (v.8.0 / v.10);
- Google Chrome (v.44 / v.45 / v.46 / v.47 / v.50);
- Microsoft Edge (v.20 / v.25 / v.38);
- Microsoft Internet Explorer (v.10 / v.11);
- Mozilla Firefox (v.36 / v.38 / v.40 / v.42 / v.44 / v.50 / v.53);
- Mozilla Firefox ESR (v.45).

3.2 - Verificar o **Java**, as seguintes máquinas virtuais Java são compatíveis com o HOD v13:

• Oracle Java SDK/JRE/JDK 8 (v 1.8.0 111 / v 1.8.0 121 / v 1.8.0 131). Observação: Versões de Java mais recentes poderão funcionar mais não foram homologadas pelo fornecedor da solução (IBM).

3.3 - Verificar se os **Sistemas Operacionais** são compatíveis, os seguintes sistemas operacionais se mostraram compatíveis com o HOD v13:

- Microsoft Windows 7 (Enterprise/Professional);
- Microsoft Windows 8.1; (Enterprise/Professional/Standard);
- Microsoft Windows 10 (Enterprise);
- Ubuntu 16.04 LTS;
- Mac OS X 10.2.2.

## **Informações Adicionais**

## **A) O emulador de terminal nã**

#### **Informações Adicionais**

# **A) O emulador de terminal não executa na minha estação de trabalho.**

No caso de problemas com o Java, recomendamos verificar nas configurações do navegador se o Java está corretamente habilitado no mesmo (Configurações de Complementos) ou buscar suport

#### **o executa na minha estação de trabalho.**

No caso de problemas com o Java, recomendamos verificar nas configurações do navegador se o Java está corretamente habilitado no mesmo (Configurações de Complementos) ou buscar suporte da área de informática do órgão ou entidade.

Outra forma de tentativa de solução do problema é proceder conforme os passos abaixo:

- Acessar o Painel de Controle;
- Clicar na opção JAVA;
- Selecionar a aba Avançado ou Advanced, caso o sistema operacional esteja em inglês;
- Clicar no + da opção Java Plug-in;
- Desmarcar a opção "Habilitar o plug-in Java de última geração (é necessário reiniciar o navegador" ou "Enable the next-generation Java Plug-in (requires browser restart)", caso o sistema operacional esteja em inglês;
- Clicar em "Ok";
- Fechar e reabrir o navegador.

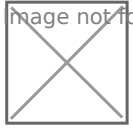

 $\mathfrak{g}$ nage  $\Lambda$ ot found or type unknown

Observação: dem haver variações de funções de acordo com o sistema dúvidas, buscar suporte da área de informática do órgão ou entidade.

B) Recebi mensagem de erro ao conectar com o servidor/host HOD.

O Emulador HOD Público foi atualizado para a versão 11.06. Caso dur download da nova versão o Emulador apresente algum erro (Ex: "Falha servidor/host 161.148.40.200 e à porta 23000., COMM657.), faça a ren os procedimentos do Capítulo 5 do Manual do Usuário e em seguida te reinstalar o Emulador".

1º PASSO:

Acessar o referido capítulo 5 do Manual do usuário, no seguinte ender [http://acesso.serpro.gov.br/HOD10/ma](http://acesso.serpro.gov.br/HOD10/manual09.html#5)nual09.html#5 .

#### 2º PASSO:

#### Efetuar os procedimentos conforme descritos no Manual, sendo:

- Remover os arquivos baixados e instalados do HOD10;
- Acessar o Painel de Controle (Para sistemas operacionais Windows todos as applets do HOD 10 que estão no cache do Java Plug-in. S "Java Control Panel";
- Fechar o Navegador;
- $\bullet$  Abrir o navegador e acessar hottopnd/enroescesso.serpro.gov.br;
- Acessar a opção: "Acesso ao HOD";
- Acessar utilizando CPF e senha;
- Confirmar a instalação da nova versão do HOD. Caso o sistema apr alguma mensagem de erro, deve-se reiniciar o navegador.

#### 3º PASSO:

Após a conclusão da instalação, será apresentada a tela com o HOD p Nesse caso, o usuário estará apto a acessar o Sistema SIAPE, via HOD.

É importante que o bloqueador de pop-up esteja liberado para todos o "serpro.gov.br".

Fontenttps://www.gov.br/servidor/pt-br/acesso-a-informacao/faq/duvida [acesso/operador-acesso-via-hod-emula](https://www.gov.br/servidor/pt-br/acesso-a-informacao/faq/duvidas-frequentes-de-acesso/operador-acesso-via-hod-emulador-de-terminal)dor-de-terminal